## **Downloading Ebooks from the EBSCO Collections**

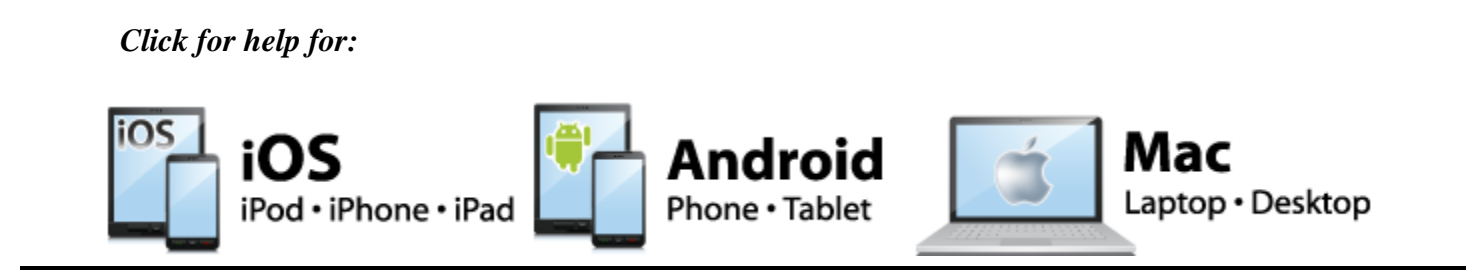

## **Help for Windows**

**Download** The icon is displayed when an ebook is available for download.

Two simple steps are required in order to download.

- 1. Create a free My EBSCOhost account. You will be asked to log into this account before downloading content. Use this [link](http://support.ebsco.com/knowledge_base/detail.php?topic=996&id=1427&page=1) to learn how to set up your free account from within any EBSCOhost database.
- 2. Download Adobe® Digital Editions. This free software can be downloaded from this [link.](http://www.adobe.com/products/digitaleditions/)

You are now ready to download.

**1.** Click the **Download** link for the ebook you would like to download.

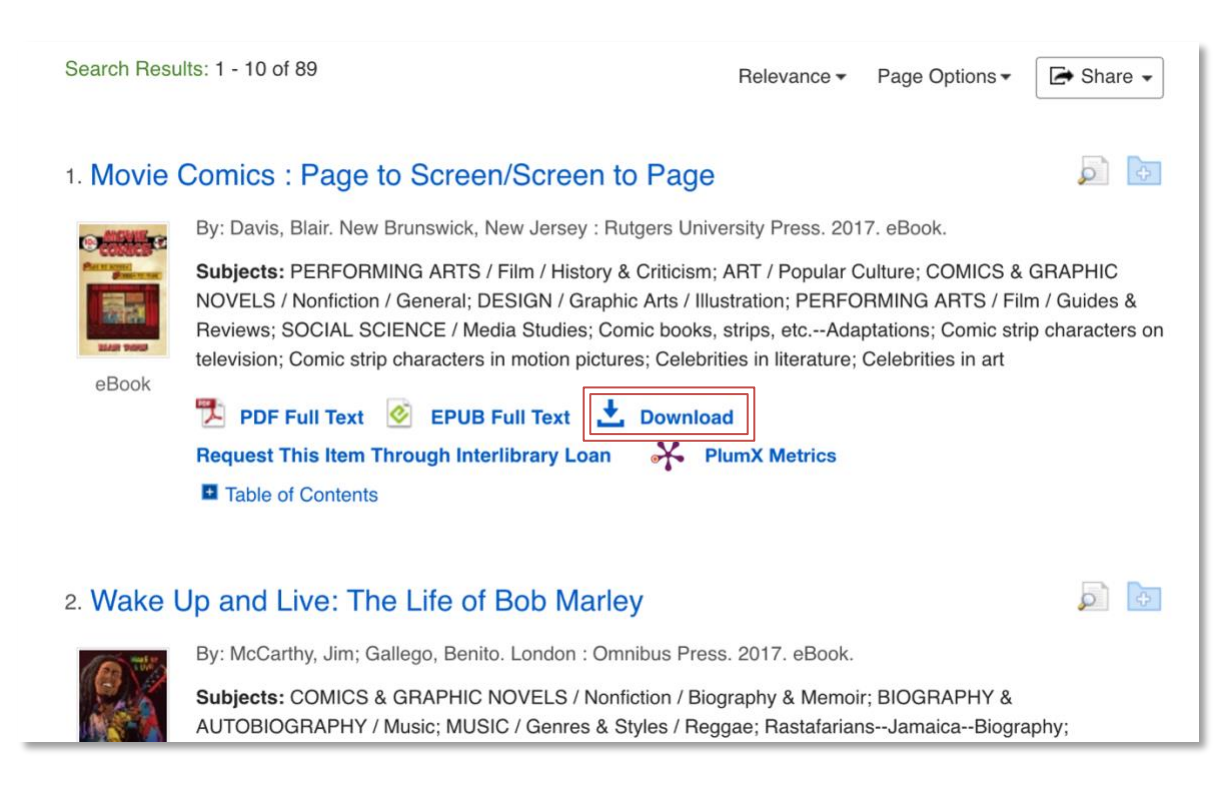

**2.** Select a borrowing period from the drop-down menu, choose a format if available, and click the **Download** button.

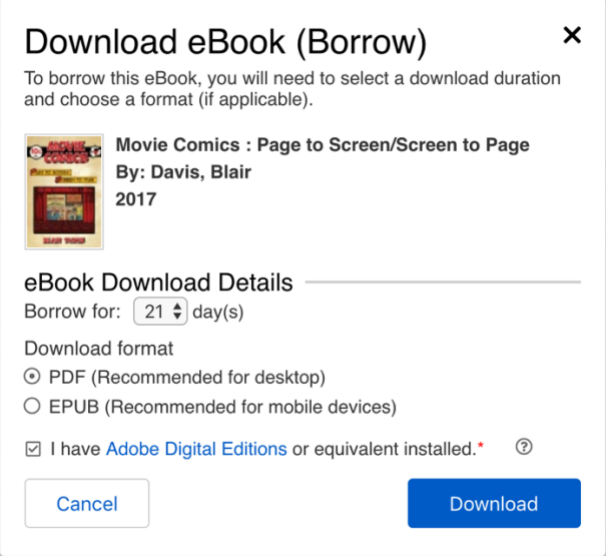

The ebook is added to the My Checkouts area of the folder, accessible from the upper-right corner of the EBSCOhost interface. If you return later, you will need to sign in with your My EBSCOhost account to access your checkouts.

**3.** When a downloaded ebook is opened, it is displayed in Adobe® Digital Editions. Use Adobe® Digital Editions (not EBSCOhost) to reopen a downloaded eBook during the checkout period.

*For more help click here:*

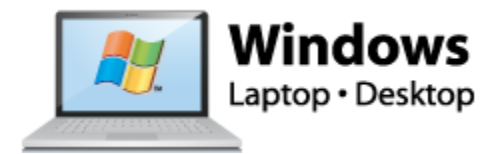